## Instructivo Fichaje para los Entrenadores, Dirigentes y Jueces.

1º) Ingresar en esta dirección www.cada-atletismo.org/licencias una vez en la página.

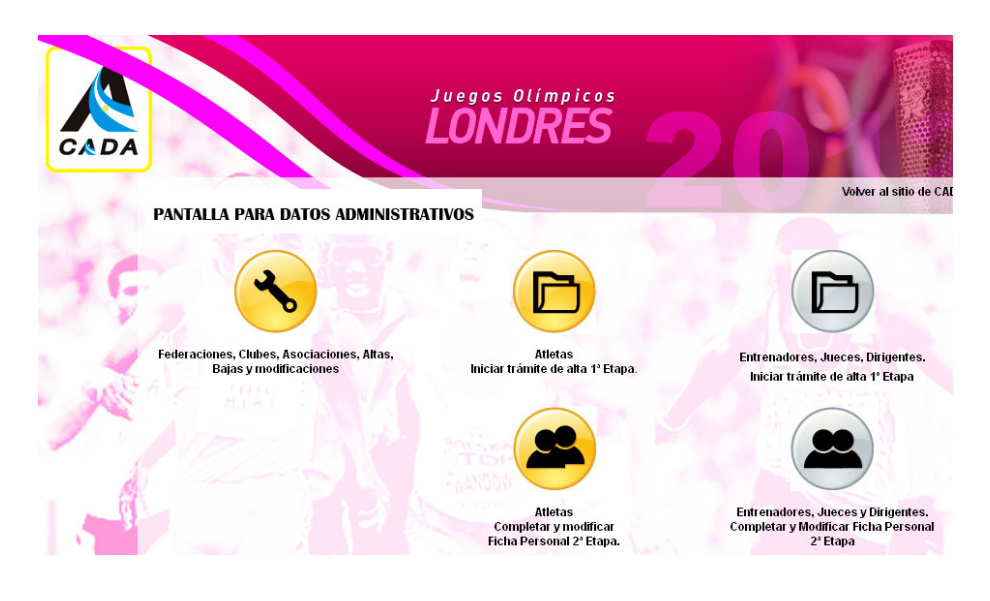

2º) Ingrese haciendo clik en panel de administrador (Entrenadores, Jueces, Dirigentes.

## Iniciar trámite de alta 1º Etapa)

3 º) Complete todos los campos y finalmente haga clik en el botón

## Registrarse

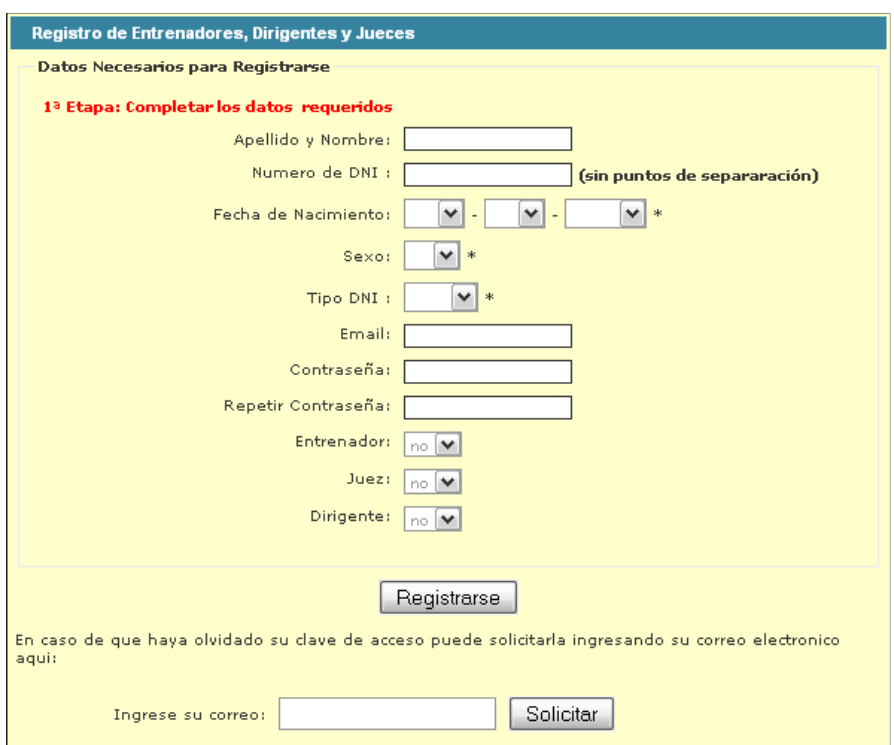

4º) Abra su casilla de correo y encontrará un instructivo que le pedirá activar su cuenta, haciendo clik en la dirección electrónica que se le indica.

5º) Cuando haya cumplido con esto, su cuenta personal se habrá activado y su fichaje BASICO habrá culminado. Si no lo hace, el trámite quedará pendiente y su club o Federación no podrá verlo en su listado general.

6º) Desde el Administrador del Fichaje Nacional de la CADA, recibirá en su casilla de correo la autorización de su contraseña personal para que pueda ingresar a su ficha individual a través de www.cadaatletismo.org/licencias

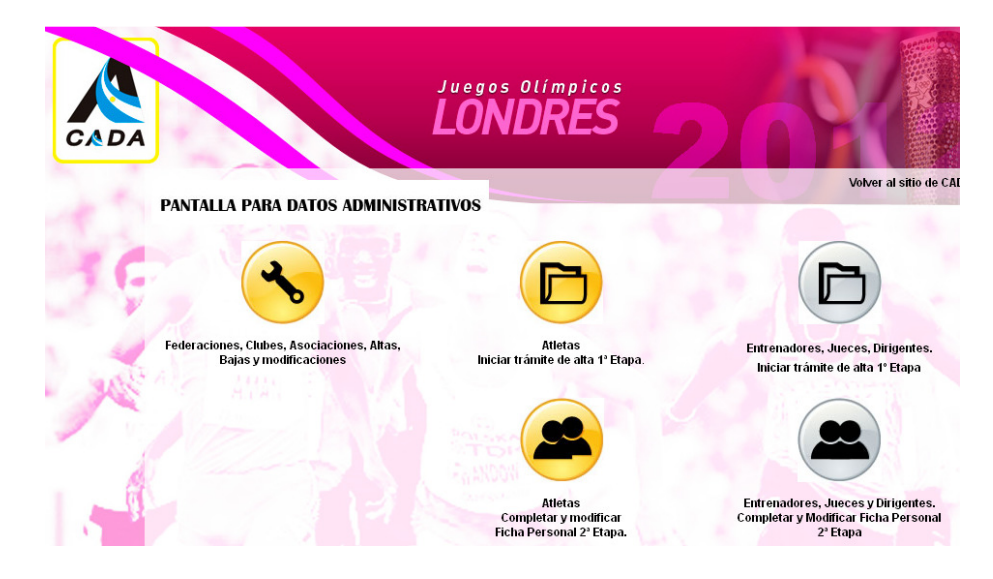

7º) Click en Entrenadores, Jueces y Dirigentes. Completar y Modificar Ficha Personal 2<sup>ª</sup>

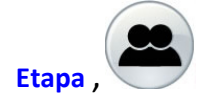

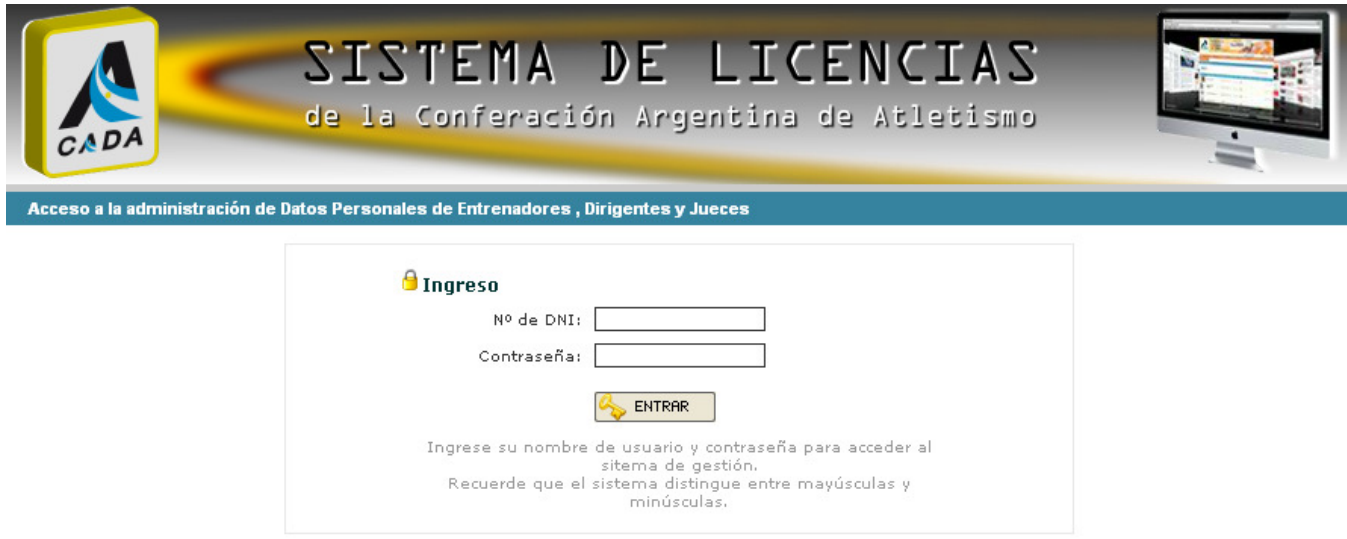

8º) Ingresan con su DNI y la contraseña que les devolvió el sistema a su correo.

Completan **todos** los demás datos relacionados a su filiación. De ser posible subir una foto tipo carnet de tamaño mínimo 300px x 300px en formato JPG con fondo blanco. Luego de hacerlo, busque el botón que se encuentra abajo a la derecha, grabe sus datos y su  $\left| \rule{0pt}{2.4pt} \right|$  GRABAR fichaje quedará TOTALMENTE CUMPLIDO.

## **CONSULTAS**

administración@cada-atletismo.org